# **PRISM and DHS SIR for Attorneys**

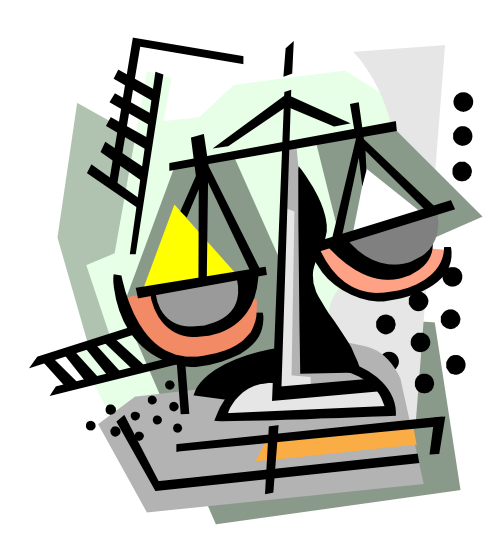

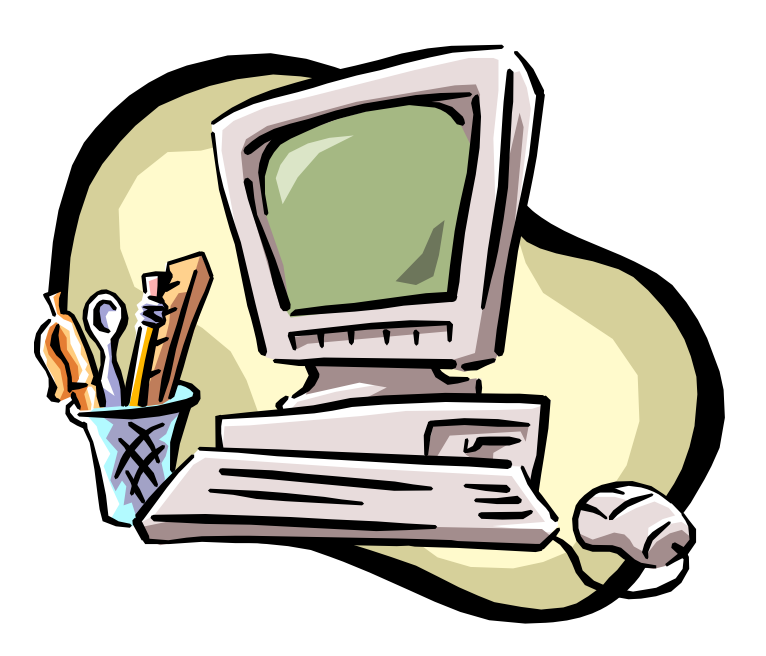

# **PRISM**

## **How To Logon**

From the State of Minnesota screen:

- Type CICSPT4 in the request field
- Press <ENTER>

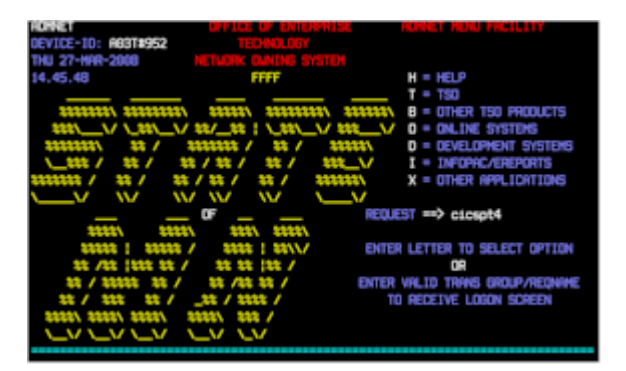

From the Security screen:

- Type your logon ID  $(X^{******})$
- $\blacksquare$  Press <TAB>
- **Type your password**
- $\blacksquare$  Press <ENTER>

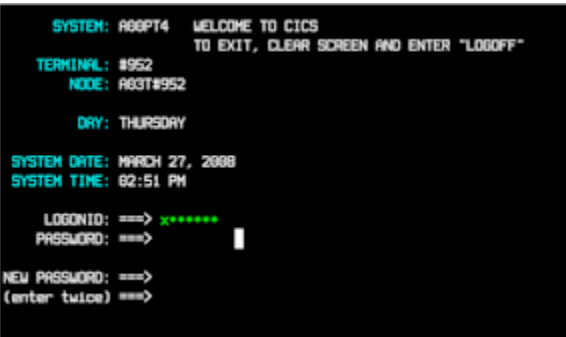

From the Transaction ID screen:

- Type QQPR (production)
- Press <ENTER>

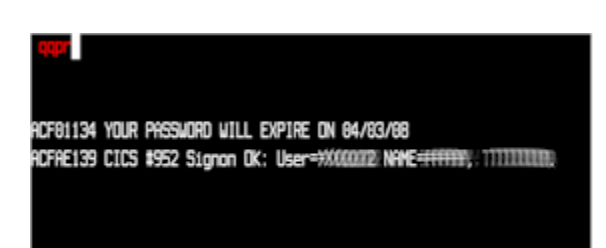

QQPR is not available from 12:00 p.m. to 12:30 daily. The inquiry only region, QQPI, can be used during this time

If an invalid password is entered three times, you will be suspended. To reactivate your password, you can complete the form on State e-mail or contact the technical help desk at 651-296-8086 (1-800-657-3511).

### **Logoff**

Logoff by using the "X" button at the upper right of your screen.

#### **Passwords**

Passwords **must** meet these requirements:

- Be exactly eight (8) characters long
- Contain at least one (1) alpha character
- Contain at least one (1) numeric character
- Contain at least one (1) of the following special characters:  $\oint \phi^* := -1.$  % ?  $\psi^* \&$
- The special character cannot be the first or the last character of the password
- $\bullet$  Be retained for a minimum of five (5) days
- $\bullet$  Be used for a maximum of thirty (30) days
- Cannot contain 3 of the same character in a row (ex:  $r@bb{b}t3$  would not work, but [r@bbit33](mailto:r@bbit33) would work
- Passwords cannot be reused for at least 6 password cycles (changes)

#### **Navigating in Prism**

Navigate by selecting from menu screens or by typing a screen's direct command code on the command line. Prism functions are divided into related groupings on the main menu and submenus that branch off from the main menu.

#### **Selecting from a menu or list**

To select from a menu or list screen, move your cursor to the line on the screen with the option you want to select, and press <enter>.

#### **Using the direct command line**

If you know which screen you want to view, enter the four-character code.

#### **The <Tab> key**

Tab will advance the cursor to the next updateable field on the screen. Holding the  $\langle$ Shift $\rangle$  key while pressing the  $\langle$ Tab $\rangle$  key will move the cursor back one field.

#### **The <Home> key**

 This key will move the cursor to the uppermost field on the screen. *Press the <home> key and hold <Shift> and <Tab>, to move the cursor to the direct command line from anywhere on the screen.* 

#### **Action Codes**

On some PRISM screens, you may have to enter an *action code* to see information. Be aware that the A(dd) and M(odify) codes will update information.

- B Browse Use the browse action to view a list of records. When browsing a list, you can select an item for review by moving your cursor to that item and pressing the enter key.
- D Display Displays information.

#### **Finding a Case or a Caseworker**

#### **If You Have the PRISM Case Number :**

Type **CAST** on Direct Command line and press <ENTER>. Please note that the case number can be input on any case level screen.

Type **D** in Action field and the case number in Case field and press <ENTER>. Case information will display and you can use the Direct Command and menus to view other screens for this case.

#### **Finding a Case Number**

- **Type PESE** on the direct command line and press <ENTER>. You can also place your curser in a case number field and use to F1 key to access the person search routine.
- For greater accuracy, use a SSN to search for participants. Otherwise, you will have to use the person's name. If searching by name, enter as much information as possible to narrow the results.
- Type an "X" next the record you want to view. If you were not able to use a SSN, there may be more than one record to display.
- A window displaying the first case will appear. The parties and their roles will appear along with the number of cases for the participant. Use the F7 and F8 function keys to scroll through the cases.
- Select the case you want to view by placing an "S" in the action field. The following message will be displayed at the bottom of the screen: " Case xxxxxxxxxx xx selected for processing" Use the direct command line and menus to view information about the case.

### **Identifying the Caseworker**

The worker ID displays on most case-based PRISM screens. Place your cursor on the ID and press <F1> to see the worker's information

## **Important Function Keys**

The available function keys for a screen will be displayed at the bottom. All function keys will not be available on every screen.

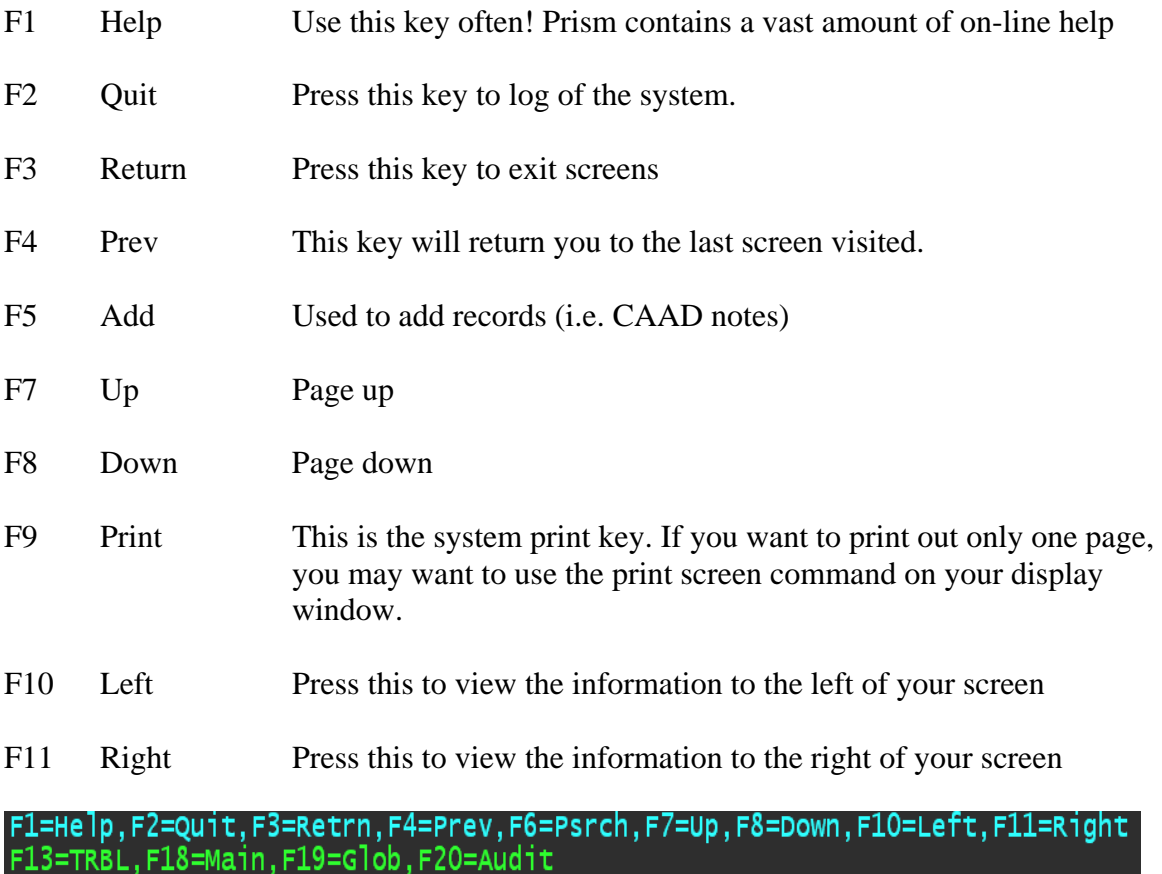

# **Prism Screens- Participant Information**

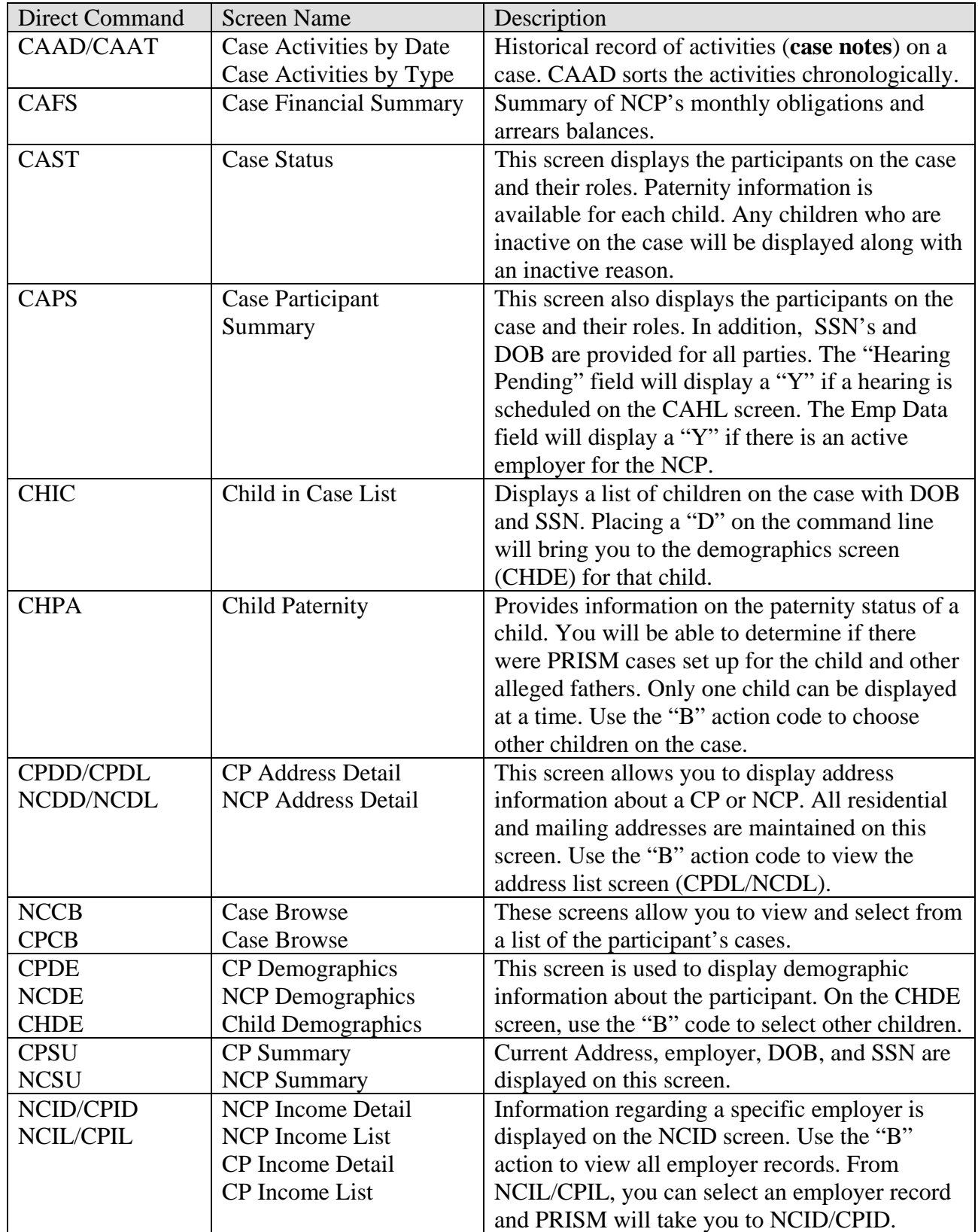

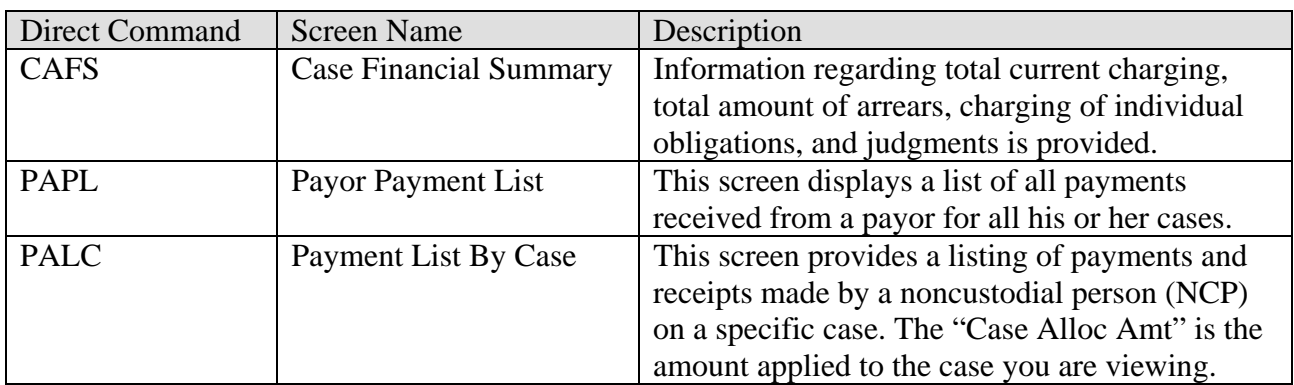

# **Prism Screens- Financial Information**

# **Prism Screens- Enforcement Activities**

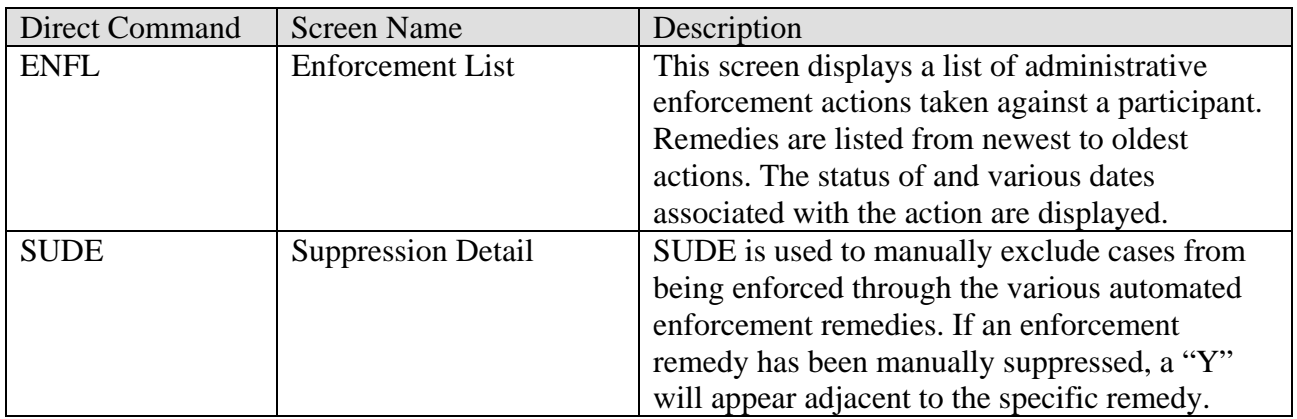

## **Prism Screens- Legal Activities**

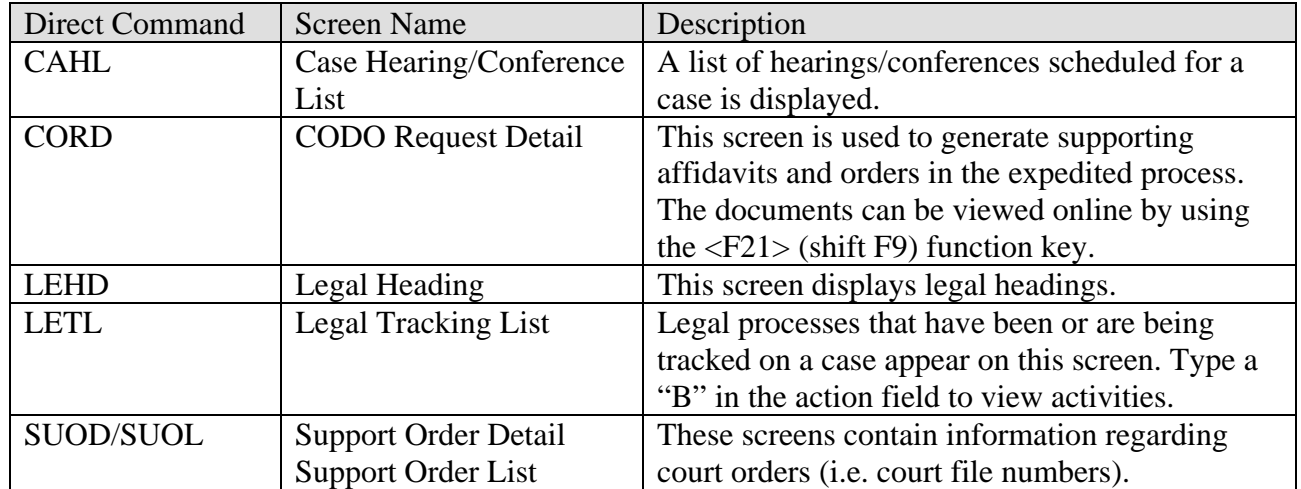

#### **CAAD-Case Activities by Date**

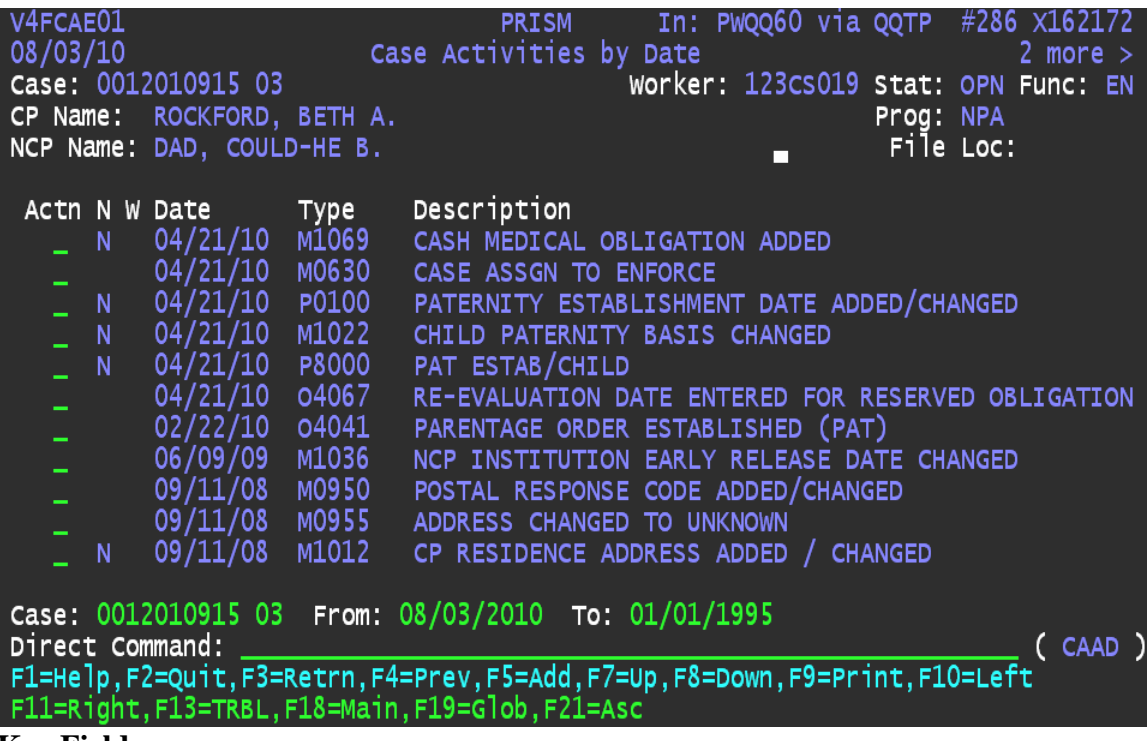

**Key Fields:** 

 **Actn/ N-** Displays N if there is a narrative attached to the activity record. To view the narrative, enter D (display) in the Actn field. If there are more than 5 lines of narrative, use the <F8> to page down.

#### **Adding a CAAD note:**

- Please note that you must be in the production region (QQPR) to add a note.
- Hit the <F5> function key. Input the type of note in the *CODE* field. Use F1 (help) or see the list on the next page for a list of CAAD codes.
- Type the text in the space provided. Use F8 if you need more space.
- $\blacksquare$  Hit <enter>. You may modify the note through the end of the day.

#### **Additional tips**

- Notes can be backdated by changing the A*ctivity Date* field.
- To enter the same note on two cases, type the note on the first case. Then, while viewing that note, place and "A" in the *Action* field and type the other Prism number in the *Case* field. Hit <enter> to complete the update. Use caution when attempting!
- To tie a CAAD note to a LETL activity, use F1 in the *Legal Tracking Process Type* field to choose the current legal activity. The notes will display on CAAD and while viewing the legal activities. You can only tie a CAAD note to LETL on the day you entered the note.

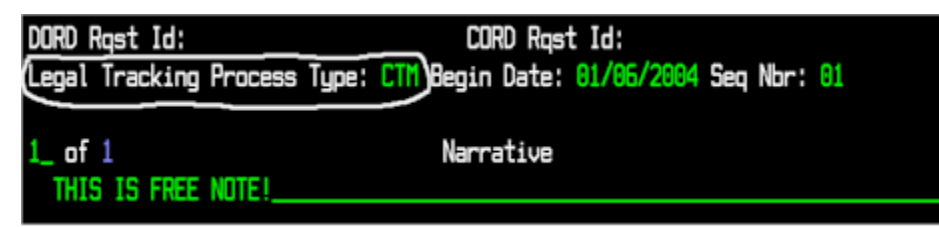

## **Commonly Used Activity Codes for the CAAD Screen**

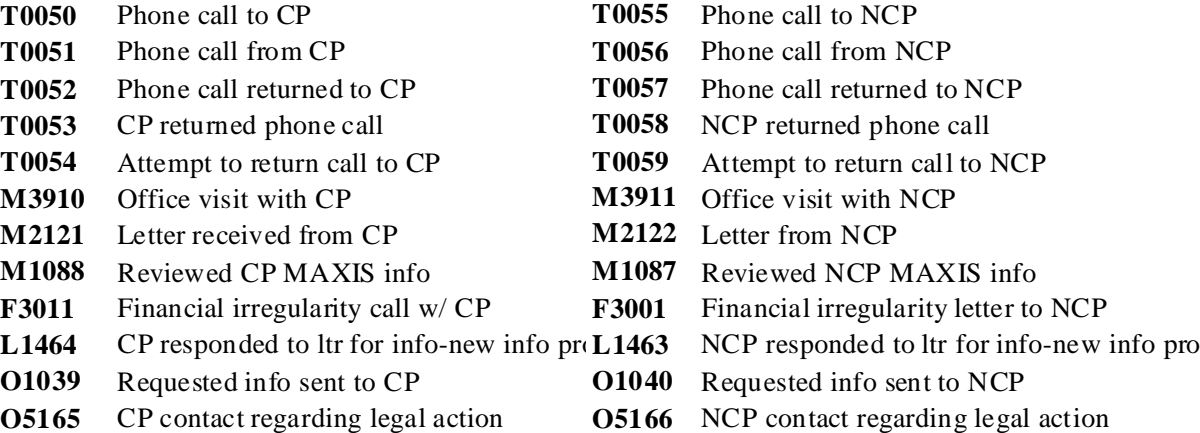

#### *Employer Information*

- **T0060** Phone call to NCP employer
- **T0061** Phone call from NCP employer
- **T0062** Call returned to NCP employer
- **T0063** Call returned from NCP employer
- **T0064** Call attempt return to NCP employer
- **T0201** Contact with CP employer
- **B0140** Employer follow-up requested
- **B0142** Employer follow-up started
- **L9900** Follow up letter to employer for verif
- **L9901** Follow up call to emplyr for verification

## *Other Contact Codes Other Codes*

- **T0092** Contact with NCP spouse **T0093** Contact with CP spouse
- **T0070** Phone call other
- **T0090** Contact with NCP/CP union
- **T0104** Phone contact with financial worker
- **T0105** Phone contact with CSPC
- 
- 
- 
- **T0103** Phone contact with other state worker **R1006** Returned undeliverable by PO/bill
- **T0098** Contact w/ wrkr from other MN county **R1009** Returned undeliverable by PO/ NCP RR

#### *CP Information NCP Information*

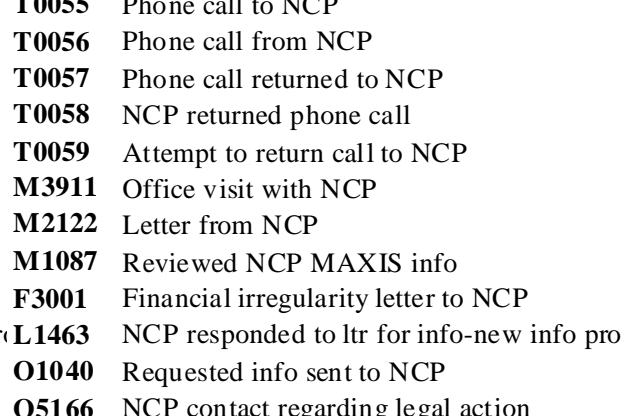

## *Attorney Information*

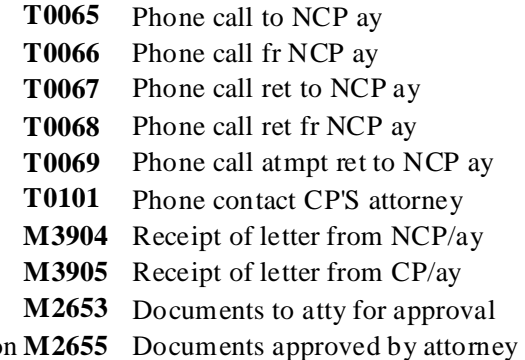

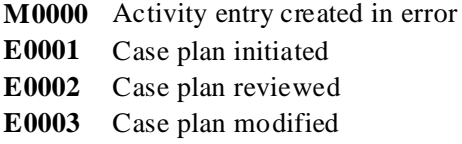

### *Returned Mail Codes*

- **T0085** Contact with law enforcement **R1000** Returned undeliverable by PO/low priority
- **T0087** Contact with probation officer **R1001** Returned undeliverable by PO/postal verif
- **T0088** Contact with process server **R1002** Returned undeliverable by PO/emplyr verif
	- -

## **LETL- Legal Tracking List**

This screen displays a listing of the legal processes that have been or are being tracked on a case.

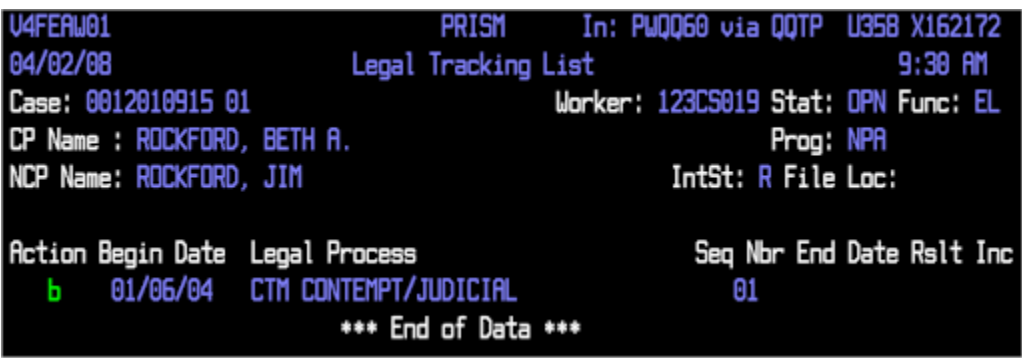

Browse a legal process using the "B" action code to view a list of legal process activities that have occurred on the case.

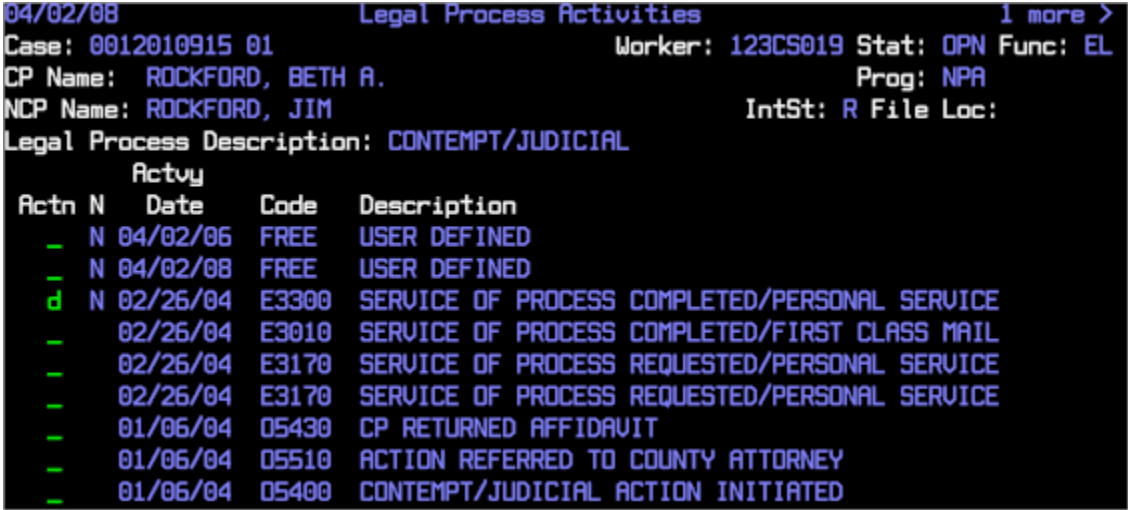

Use a "D" code to display the text inside of an activity.

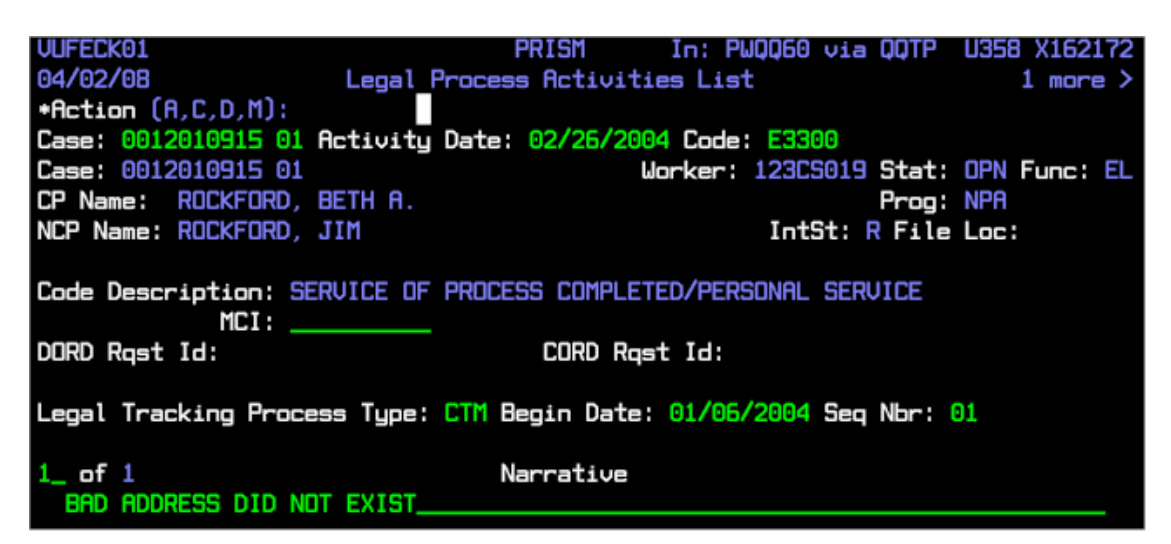

## **CAFS- Case Financial Summary**

This screen provides an overview of the financial status of the case. It does not include any custodial parent (CP) obligations or employer obligations. Please note that some figures in the NPA arrears field may be assigned to reimburse public assistance placed.

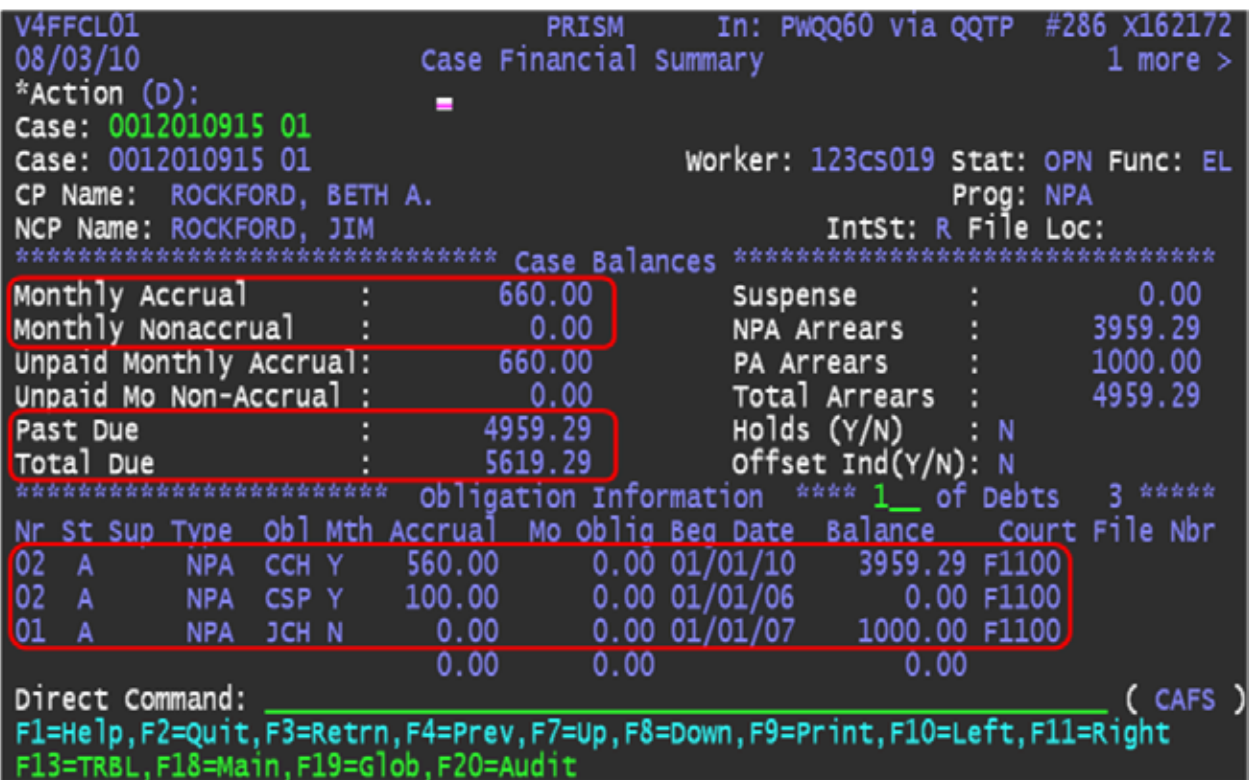

#### **Key Fields:**

- **Monthly Accrual**-This field displays the **total** monthly amount of support the noncustodial person (NCP) is ordered to pay. All accruing obligations are included in this figure.
- **Monthly Nonaccrual-** This field displays the monthly payment amounts ordered on arrears and judgment (non-accruing) obligations.
- **Past Due-This field displays the total amount of the principal and interest of** public assistance (PA) and nonpublic assistance (NPA) obligations owed by the noncustodial person (NCP).
- **Total Due-** This field displays the total amount due on the case. Total due is the sum of the monthly accural amount and past due obligations, minus any distributed payments for the current month.
- **Obligation Information Section-** This section provides a breakdown of all the accruing obligations. The "OBL" field indicates the type of obligation. F1 help is available for this field. Common codes are : CCH-child support, CCC- child care, CSP-spousal maintenance, CMS- medical support, CMI- medical insurance, codes beginning with the letter J are judgments.

## **PALC- Payment List By Case**

This screen provides a listing of payments and receipts made by a noncustodial person (NCP) on a specific case.

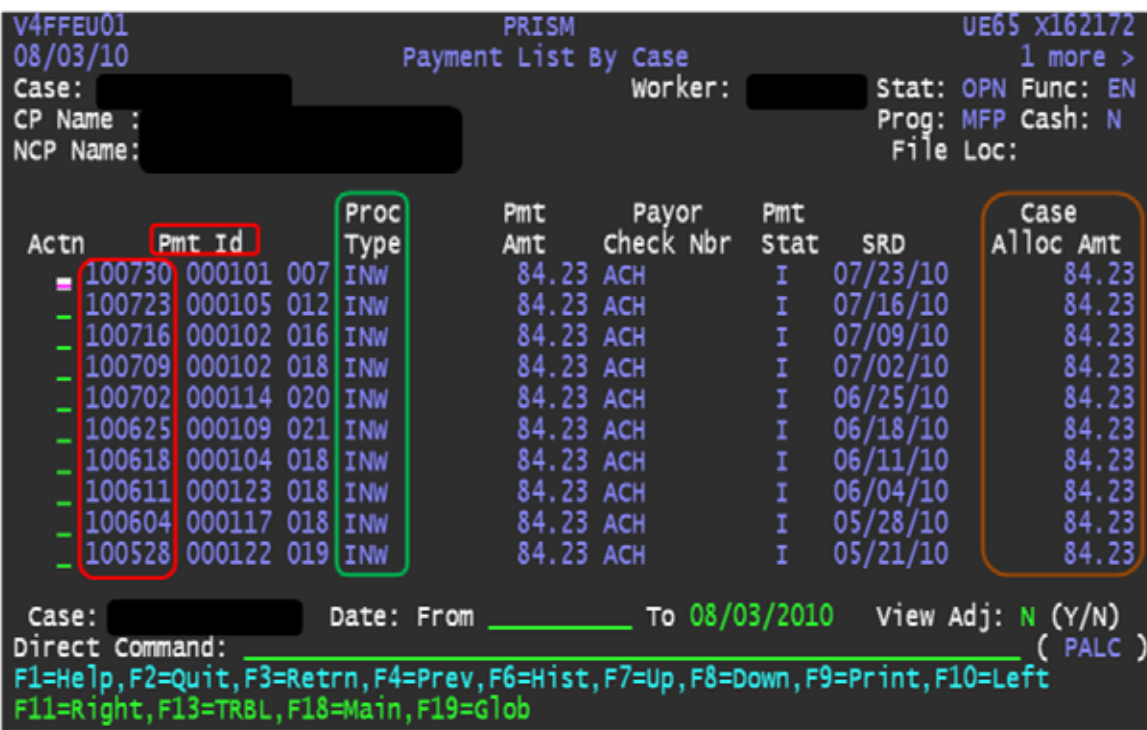

#### **Key Fields:**

- **Pmt Id-** The first group of numbers indicates the date the payment was receipted to Prism.  $010719 =$  July  $19^{th}$  2001
- **Proc Type** This field displays the code that identifies the payment transaction process type. F1 help is available in the column header. Common codes are: INW- income withholding, REG - regular collection, STJ – state tax joint, STS – state tax single, FTJ – federal tax joint, FTS – federal tax single.
- **Pmt Amt** The total amount of the NCP's payment is shown in this field. This is not necessarily the amount that distributed to this case. If the amount in this field is not the same as the "Case Alloc Amt" field, a portion of the payment applied to other case(s).
- **Case Alloc Amt** This field displays the total amount distributed to the case from this payment.

### **PAPL- Payor Payment List**

This screen displays a list of all payments received from a payor for all his or her cases.

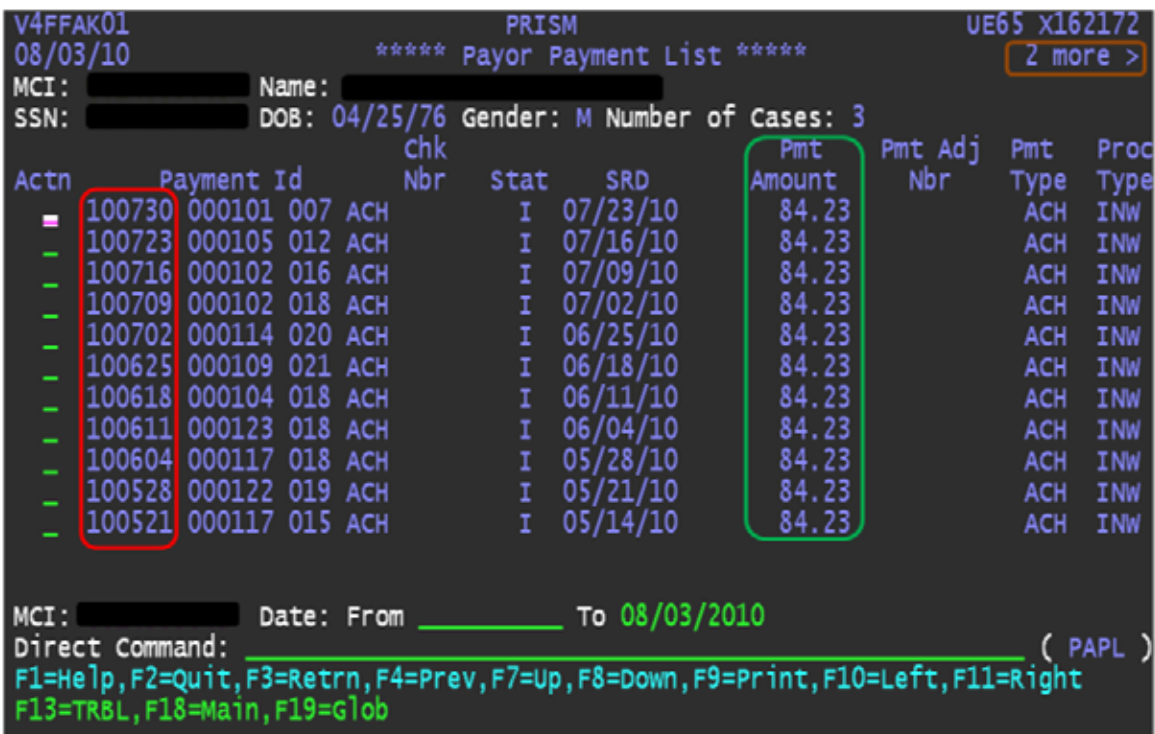

#### **Key Fields:**

- **MCI-** Place your curser in this field and press "F1" to display a list of the cases for the participant.
- **Actn** Enter an "S" on this line for any payment and PRISM will display how much money distributed to each of the obligor's cases.
- **Payment Id** The first group of numbers indicates the date the payment was receipted to Prism.  $010\overline{5}24 = \text{May } 24^{\text{th}} 2001$
- **Pmt Amt-** The total amount of the obligor's payment
- **Proc Type** This field displays the code that identifies the payment transaction process type. F1 help is available in the column header. Common codes are: INW- income withholding, REG - regular collection, STJ – state tax joint, STS – state tax single, FTJ – federal tax joint, FTS – federal tax single.
- **2 More** > Hit the F11 key and you will see the name of the employer sending the payments if applicable.

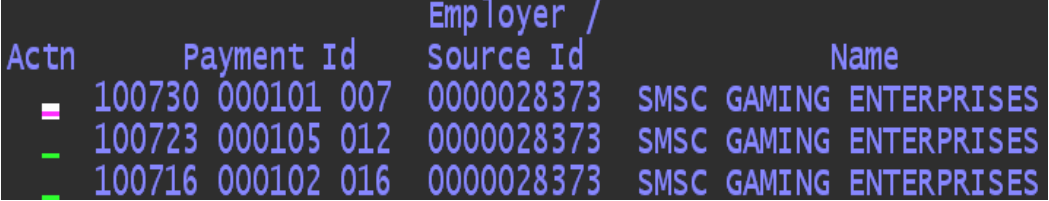

# **DHS SIR**

The address of the SIR site is <https://www.dhssir.cty.dhs.state.mn.us/>.

When you log in, you will be prompted for a user name and password. The user name is your X1 or PW number.

Your SIR password is separate from PRISM, MAXIS, or any other system. You are suspended if 5 incorrect logon attempts are submitted within 15 minutes.

#### **New Password Requirements**

Your new or changed password must:

- Be at least 8 characters long
- Not contain your logon / user ID
- Not contain parts of your logon / user ID that exceed two(2) consecutive characters
- has to contain characters from *three* of the following *four* categories
	- 1. English uppercase characters (A through Z)
	- 2. English lowercase characters (a through z)
	- 3. Base 10 digits (0 through 9)
	- 4. Non-alphabetic characters (for example, !, \$, #, %)

Important: your most recent previous password cannot be reused. (You cannot change your current password to the one used last time)

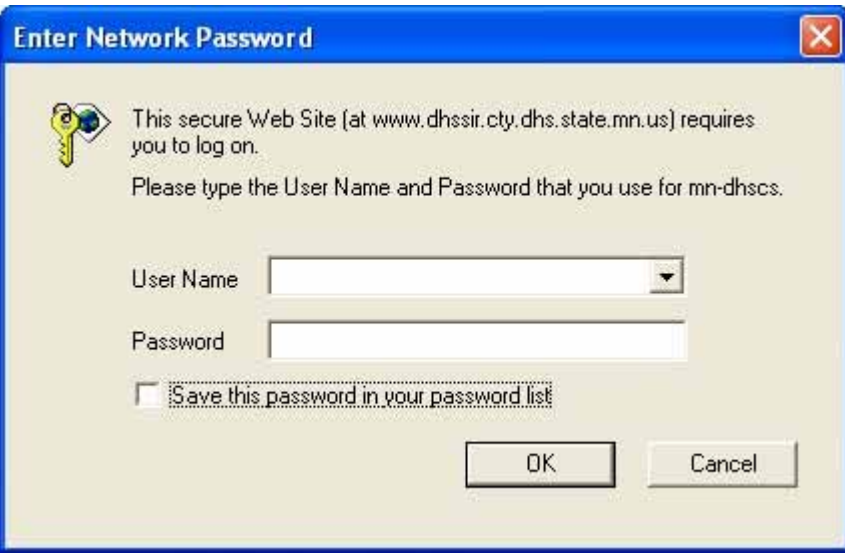

There is a new user's orientation at

[https://www.dhssir.cty.dhs.state.mn.us/Help/HelpForVisitors/NUO/Pages/default.aspx.](https://www.dhssir.cty.dhs.state.mn.us/Help/HelpForVisitors/NUO/Pages/default.aspx)

#### **SIR Home Page**

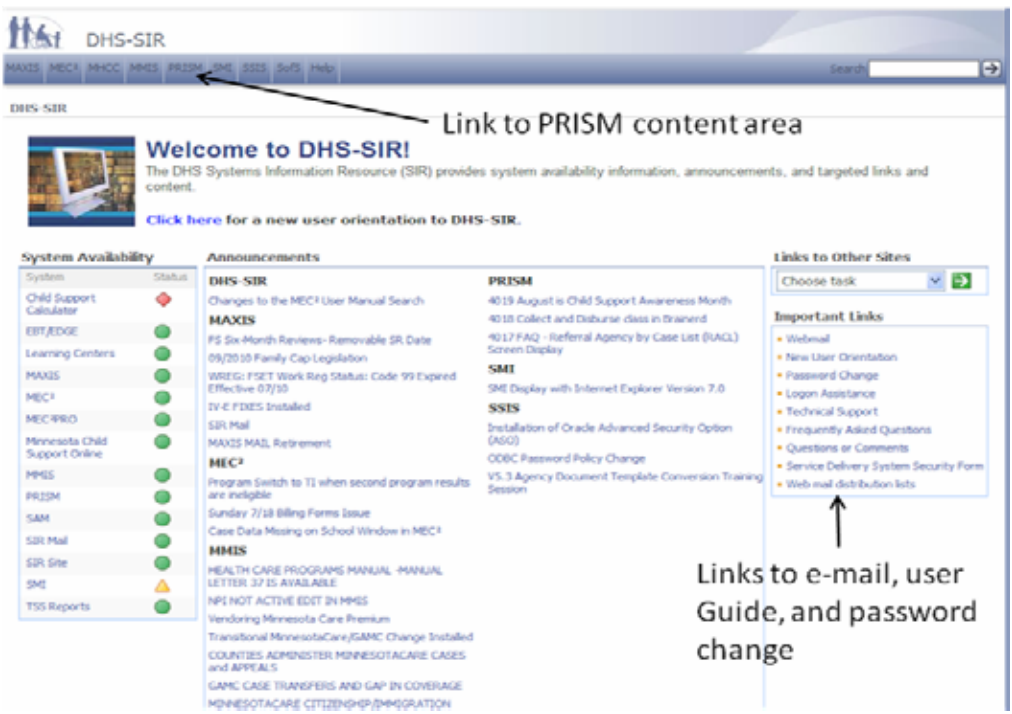

### **PRISM Content Page**

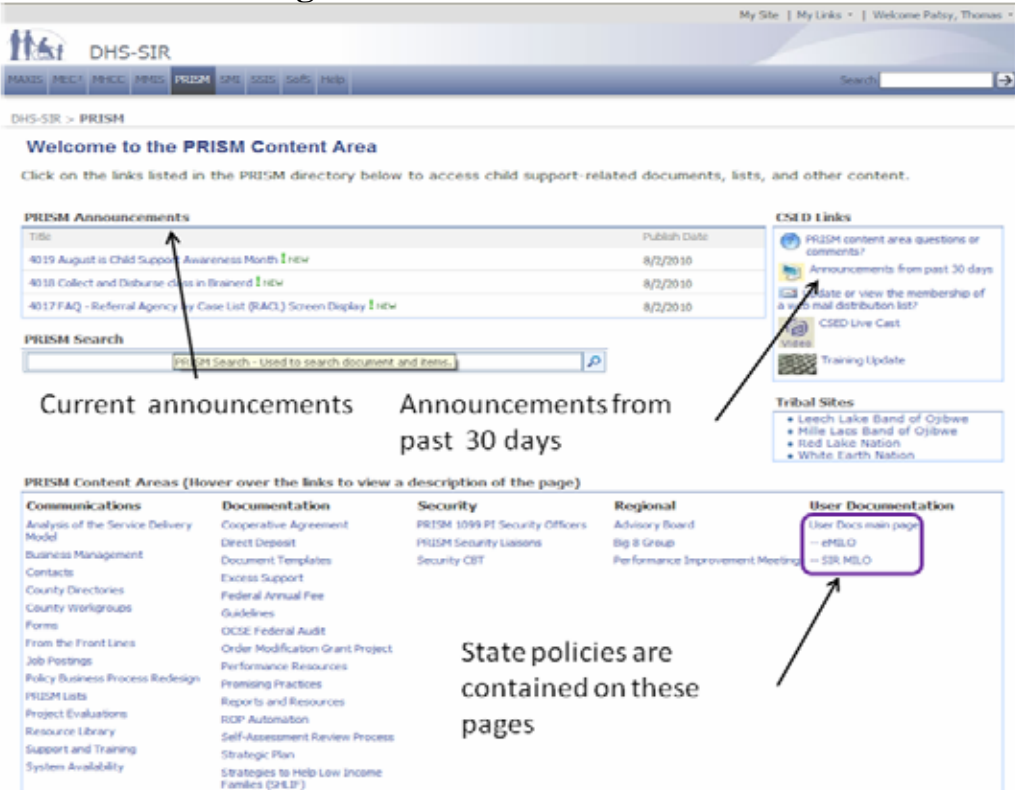

#### **Searching DHS SIR**

Searching in the upper left corner will search the entire site.

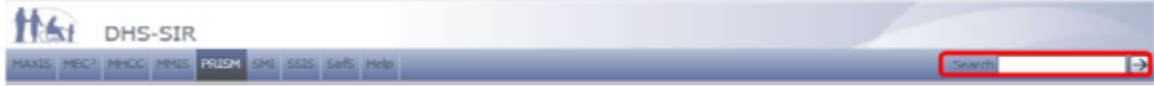

- Searches are not case sensitive
- Use " " to search for a phrase (e.g. "account review")
- The best results are returned with a yellow star
- Search the PRISM content area or the user documentation page for best results

#### **Welcome to the PRISM Content Area**

Click on the links listed in the PRISM directory below to access child support-related documents,  $\text{list}_t$  and other content.

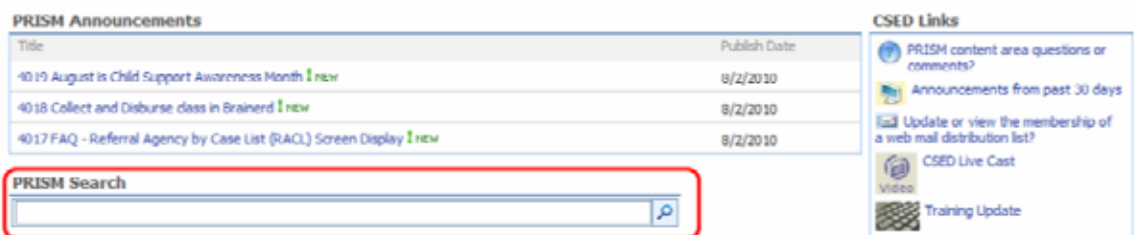

#### **User Documentation Page**

**About User Documentation**<br>There are two subpages under this page, eMILO and SIR MILO, that contain CSED policy documentation. Both subpages can be accessed by clicking on<br>the links on the left side of this page. The two s

#### $rac{\text{eMILO}}{\text{This case}}$

This page contains CSED Policy Topics material that has not yet been edited and reorganized for SIR MILO. Search here for any topics not<br>found on the SIR MILO page.

SIR MILO documentation will be rewritten gradually over the next 2 years, and as it is rewritten it will be transferred from the eMILO page to the SIR MILO page.

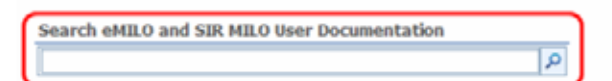